# TUTORIAL

# COMO CRIAR UMA SOLICITAÇÃO DE VOO NO **SISTEMA HERINGER**

# <VOOS.GRUPOHERINGER.COM.BR>

### **OBJETIVO:**

Este tutorial ensina de forma fácil a criação e o acompanhamento de uma solicitação de voo no sistema **HERINGER AVIAÇÃO**.

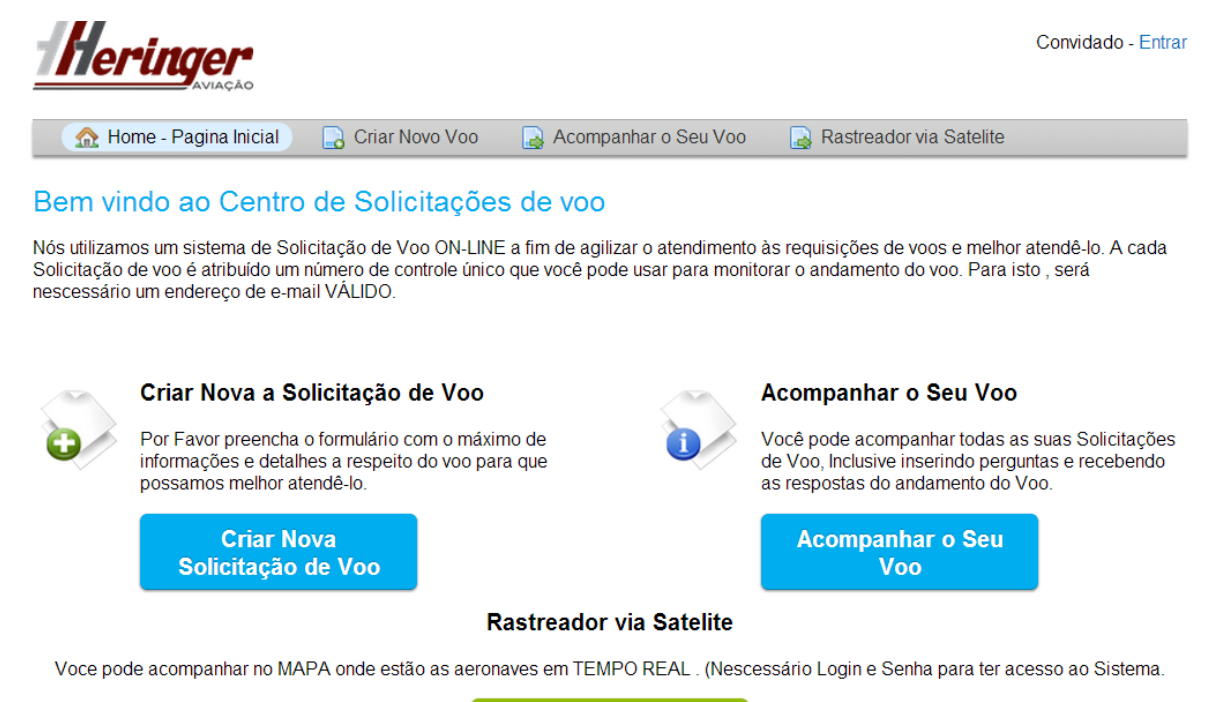

**Ratreador via Satelite** 

**Ambiente Virtual Heringer**

# **CRIAÇÃO DE SOLICITAÇÃO**

#### **1º Passo**:

Entre no seguinte Site:<VOOS.GRUPOHERINGER.COM.BR>

#### **2º Passo:**

Para criar uma nova solicitação de voo clique em **CRIAR NOVA SOLICITAÇÃO DE VOO** 

Em seguida, abrirá a seguinte pagina abaixo:

# Criar Nova Solicitação de Voo

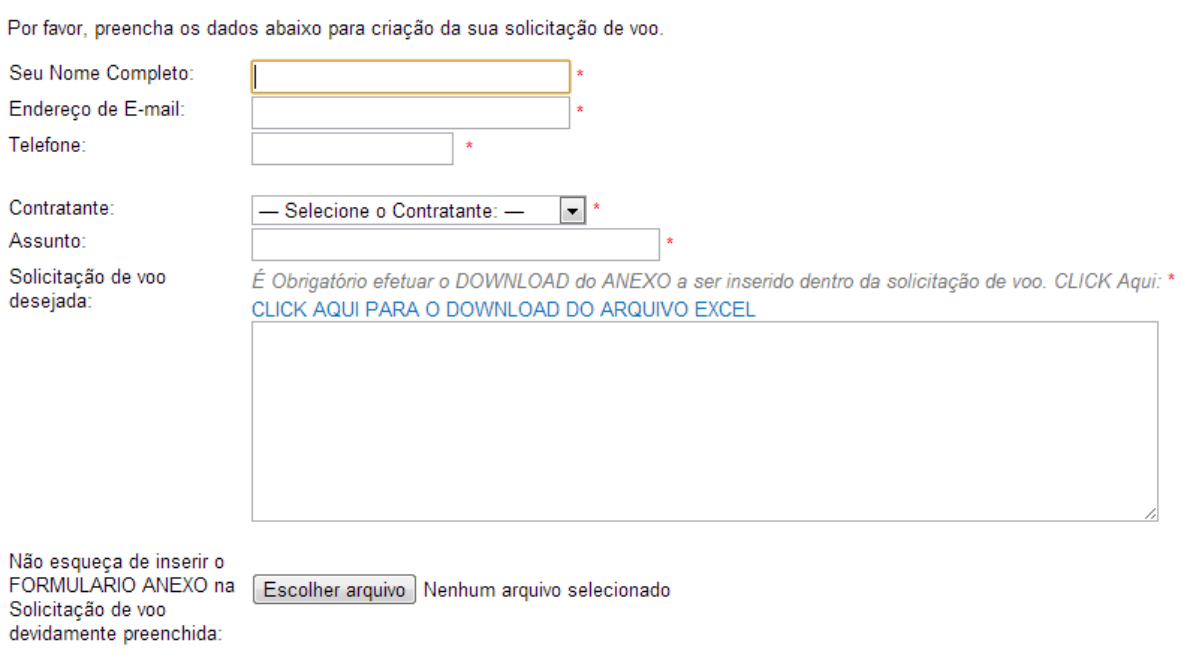

Criar Solicitação de voo [Limpar] [Cancelar]

Após a abertura da janela acima, entre com as seguintes informações:

## **1 – NOME COMPLETO**

**Ex**: Maria Silva Sousa

**2 - E-MAIL**

**Ex: [Dsei@gmail.com](mailto:Dsei@gmail.com)**

## **3 – TELEFONE**

**Ex**: 099 – 3525-3009

### **4 - CONTRATANTE**

**Ex:** Selecionar o Dsei

**5 – ASSUNTO:**

**Ex:** 20/06/2014 Localidade x

**6 – SOLICITAÇÃO DE VOO DESEJADA. (OBJETIVO DA SOLICITAÇÃO)**

**Ex:** Solicito voo para o dia 15/11/2013.

**OBJETIVO:** Levar paciente para Belém, no retorno da aeronave trazer material para uso médico para uso na cidade de Itaituba ou pacientes de alta.

**OBS:** Sempre que for transportado paciente, informar e anexar o quadro clínico do mesmo para que nossa equipe de **SERVIÇO AEROMEDICO** faça uma analise previa do estado clinico do paciente para que seja dado tratamento especifico a patologia do paciente.

**7-** Para que seja **CRIADA** a **SOLICITAÇÃO** de voo, é **indispensável o Download** do anexo de Solicitação de voo. Dentro deste anexo, conterá todas as informações importantes como:

- Data do Voo.

- -Trechos a serem voados.
- -Tipo de Atendimento (carga, passageiro, passageiro/carga/ paciente).
- -Relação de passageiro por trecho.

-Obs referentes ao voo.

-Cliente (ex: Dsei Kaiapó).

Depois de preenchido este anexo, é hora de salva-lo e anexa-lo ao sistema para que seja criada uma **nova solicitação de voo.**

# **8- ESCOLHER ARQUIVO** (ANEXO)

Se estiver disponível além do **ANEXO DA SOLICITAÇÃO DE VOO**, alguma autorização ou alguma documentação referente ao voo, por gentileza anexar a documentação junto ao sistema.

9 – CLIQUE EM Criar Solicitação de voo para gerar uma nova solicitação de voo.

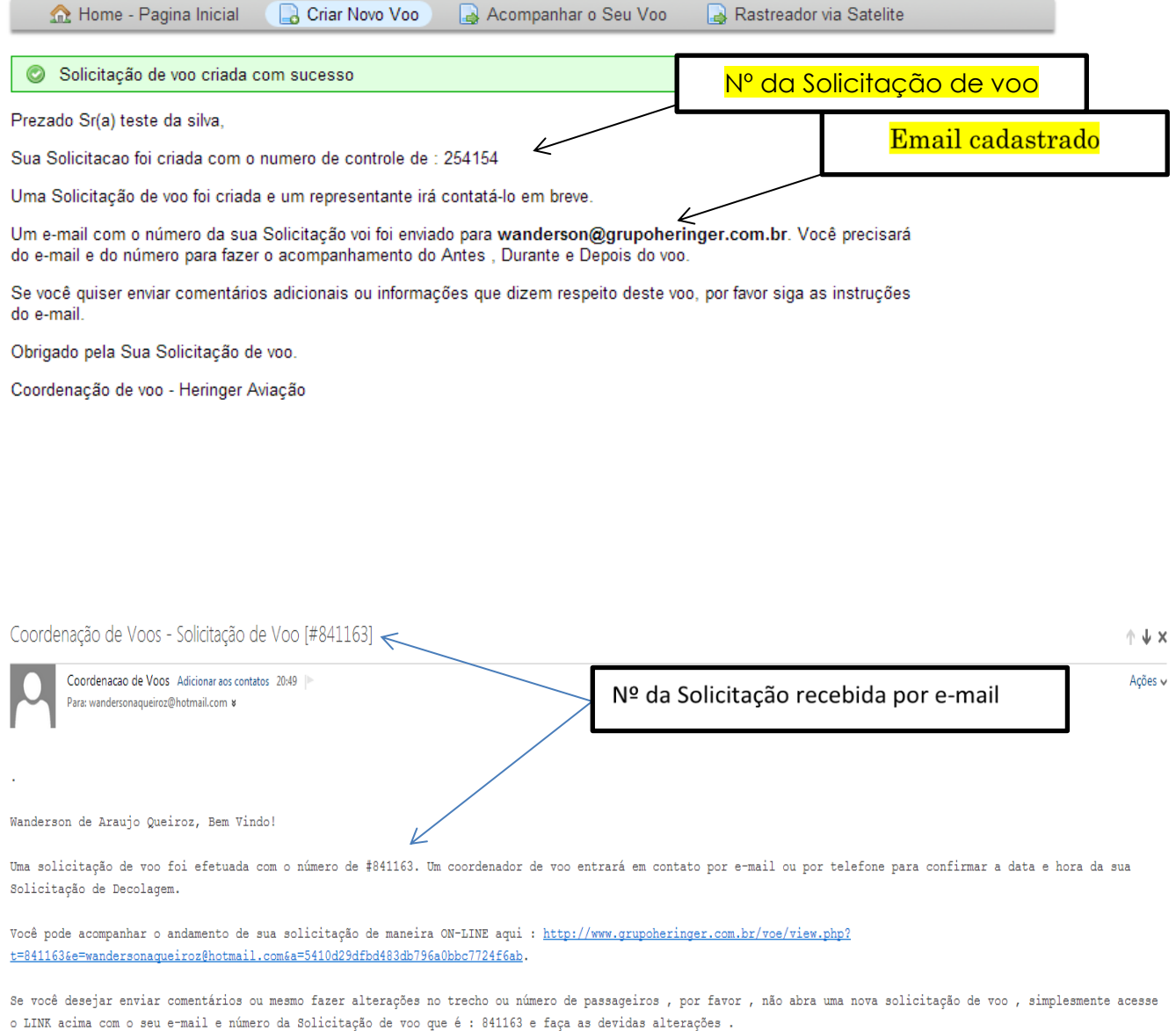

Agradecemos !

Coordenação de voos Heringer Aviação

# **SERÁ ENVIADO AUTOMATICAMENTE UM EMAIL PARA O ENDEREÇO DE EMAIL CADASTRADO ANTERIORMENTE NO SISTEMA.**

# **PRONTO. SOLICITAÇÃO DE VOO CRIADA.**

# **COMO FAZER O**

# **ACOMPANHAMENTO DA SOLICITAÇÃO DE VOO**

### **1º Passo:**

Abra o seguinte endereço [VOOS.GRUPOHERINGER.COM.BR](http://www.voekaua.com.br/)

# **Clique em**

**Acompanhar o Seu** Voo

Depois de aberto a pagina, entre com as seguintes informações:

**E-MAIL (**cadastrado durante a criação da solicitação**)**

**N° DA SOLICITAÇÃO (**solicitação recebida por e-mail / ou visualizada depois de criada**)**

**Abrirá a seguinte tela:**

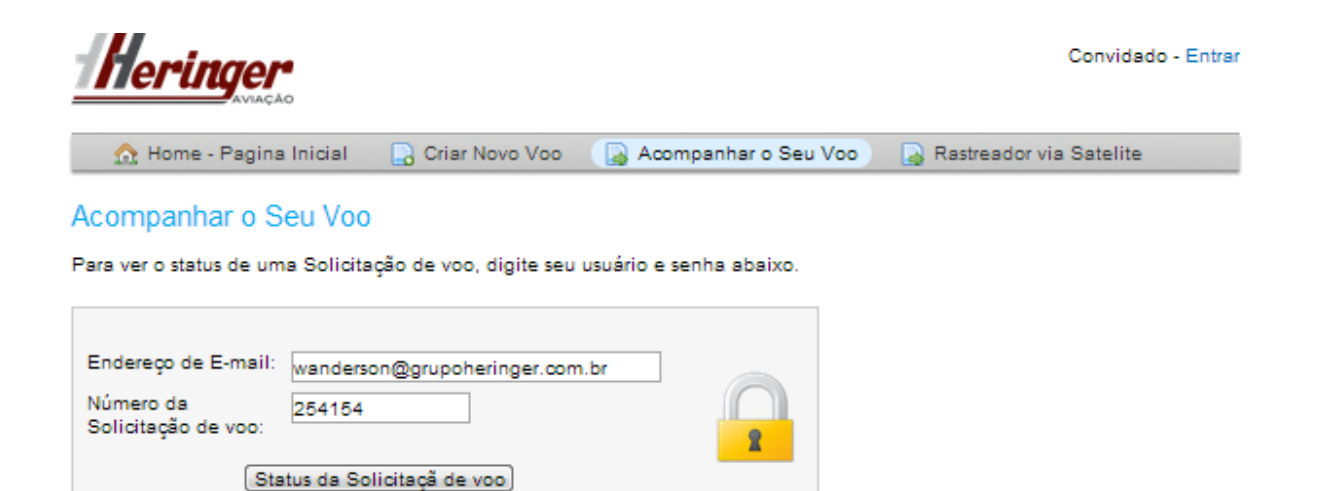

Se for a primeira vez que acessa o sistema, ou se perdeu o número da sua Solicitação de voo, por favor abra nova Solicitação.

# **Tela de acompanhamento do voo**

Entre com as informações acima.

Logo em seguida abrirá a seguinte tela.

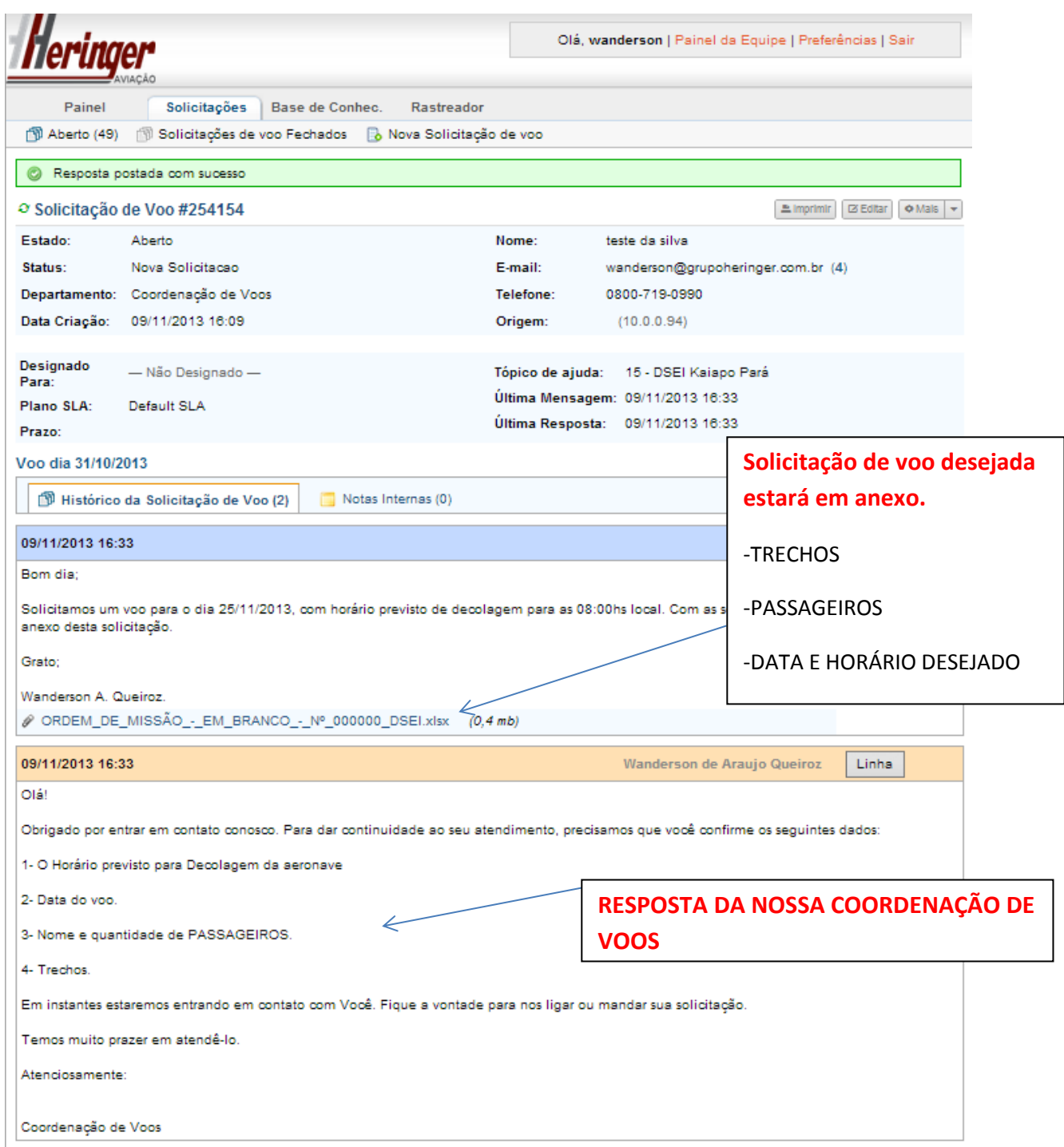

### **Tela de acompanhamento do voo**

Sempre estaremos lançando toda e qualquer mudança de rota, de horário, previsões meteorológicas, horário previsto do pouso/decolagem e sugestões para um bom voo.

**Sempre que um voo em andamento** verifique no seu e-mail ou consulte no nosso sistema, para que possa ter todo conhecimento do andamento do voo.

# **PREENCHIMENTO DO ANEXO DA SOLICITAÇÃO**

Uma vez feito o Download do arquivo em nosso sistema, é necessário o preenchimento do mesmo para que possa ser gerada uma nova solicitação.

Segue abaixo as informações básicas para o preenchimento do **ANEXO**.

Após aberto, vamos começar a preenchê-lo.

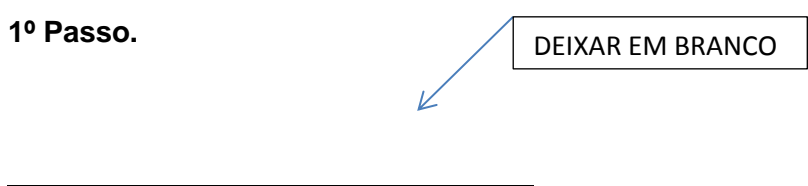

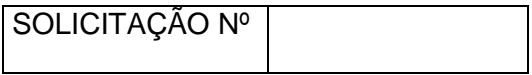

#### **2º Passo**

- Preencher no espaço cinza **data da solicitação**

DATA DA SOLICITAÇÃO **20/06/2014**

## **3º Passo**

- Preencher no espaço cinza data programada para inicio e final do voo.

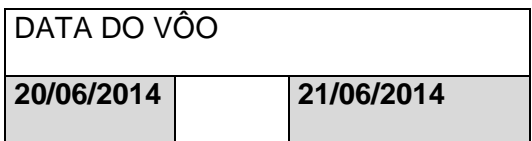

## 4º **Passo**

- Escolher a opção de **EQUIPAMENTO** corresponde no campo cinza conforme figura abaixo

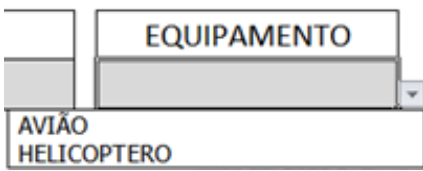

# 5º **Passo**

- Escolher a opção de **ATENDIMENTO** corresponde no campo cinza conforme figura abaixo

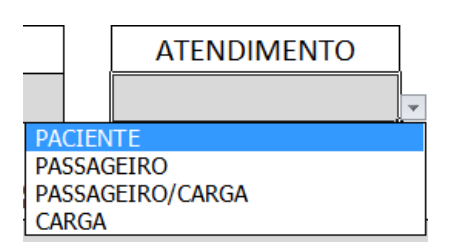

## 6º **Passo**

- Escolher a opção de **DSEI** corresponde no campo cinza conforme figura abaixo

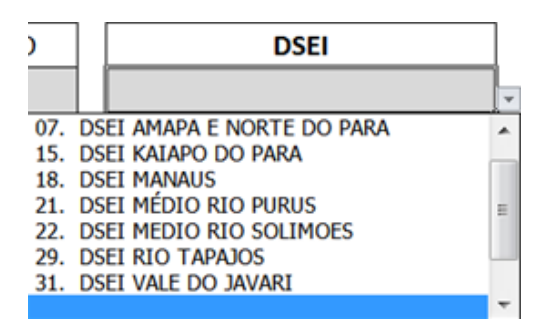

### 7º **Passo**

- Escolher a opção de **ANEXO** corresponde no campo cinza ALTERAR TODA VEZ QUE:

## *FOR FEITO MUDANÇA DE PASSAGEIRO/TRECHO/DATA*, e nos reenviar através do sistema.

**REVISÃO** ¥

08º **Passo**

- Preencher **ORIGEM/DESTINO** de cada trecho no campo cinza e **PASSAGEIRO** no campo

Cinza conforme figura abaixo

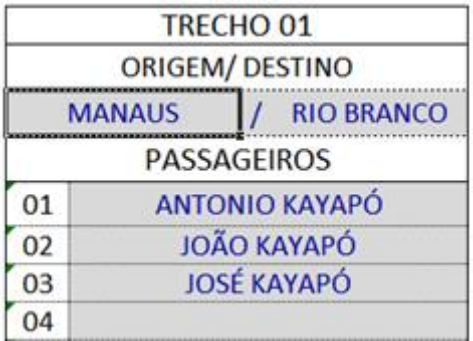

#### 09º **Passo**

Caso haja necessidade de alguma informação relevante que não esteja comtemplada nos campos, preencha no campo **OBSERVAÇÕES REFERENTES AOS TRECHOS VOADOS (SE HOUVER).**

OBSERVAÇÕES REFERENTES AOS TRECHOS VOADOS (SE HOUVER ).

# **DUVIDAS QUANTO AOS VOOS SOLICITADOS.**

### **1) Tipos de aeronaves:**

- **a) Tipo I – monomotor** com capacidade para 4 passageiros sentados(adultos), sendo que cada passageiro tem direito de levar apenas 12.5kg de carga/bagagem**.**
- **b) Tipo II – Helicóptero** com capacidade para até 4 passageiros sentados com capacidade de até 12.5kg de carga/bagagem por passageiro.
- **c) Tipo III – Bimotor** com capacidade para 4 passageiros sentados com capacidade de até 12.5kg de carga/bagagem por passageiro.
- **d) Tipo IV – Caravan** com capacidade para até 8 passageiros sentados com capacidade de até 12.5kg de carga/bagagem por passageiro.
- **e) Tipo V – UTI aeromédico** com capacidade para **1 paciente** + **1 acompanhante**+ 1 **médico** + 1 **enfermeiro(a). +** bagagem de 50kg.

**OBS:** Quando houver excesso de bagagem durante o embarque dos passageiros, apenas será embarcada a carga informada por passageiro acima. Caso contrário, fica a critério do DSEI a redução de carga ou de passageiro no voo. Pois o comandante da aeronave não irá decolar com excesso de peso na aeronave.

# **Regras de transporte:**

# **Crianças de colo:**

Se um dos passageiros for uma criança de colo (0 a 2 anos incompletos), informe a idade da mesma, sendo que de 0 a 2 anos de Idade é considerado como passageiro de colo (criança de colo), quando o passageiro exceder a idade de 2 anos, o mesmo deve ser transportado no assento normal considerando o tamanho adulto.

## **SITEMA DE MONITORAMENTO DE VOOS**

Solicite o acesso dos voos com seu login de cliente para acompanhar em tempo real as solicitações de voo em andamento.

Clique em acompanhar o voo:

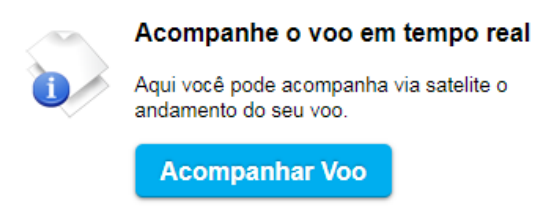

**Tutoria** 

Você será redicionado para o login de acesso:

[www.virtualtrack.com.br:8080/track/Track](http://www.virtualtrack.com.br:8080/track/Track)

Digite o login e senha para acesso.

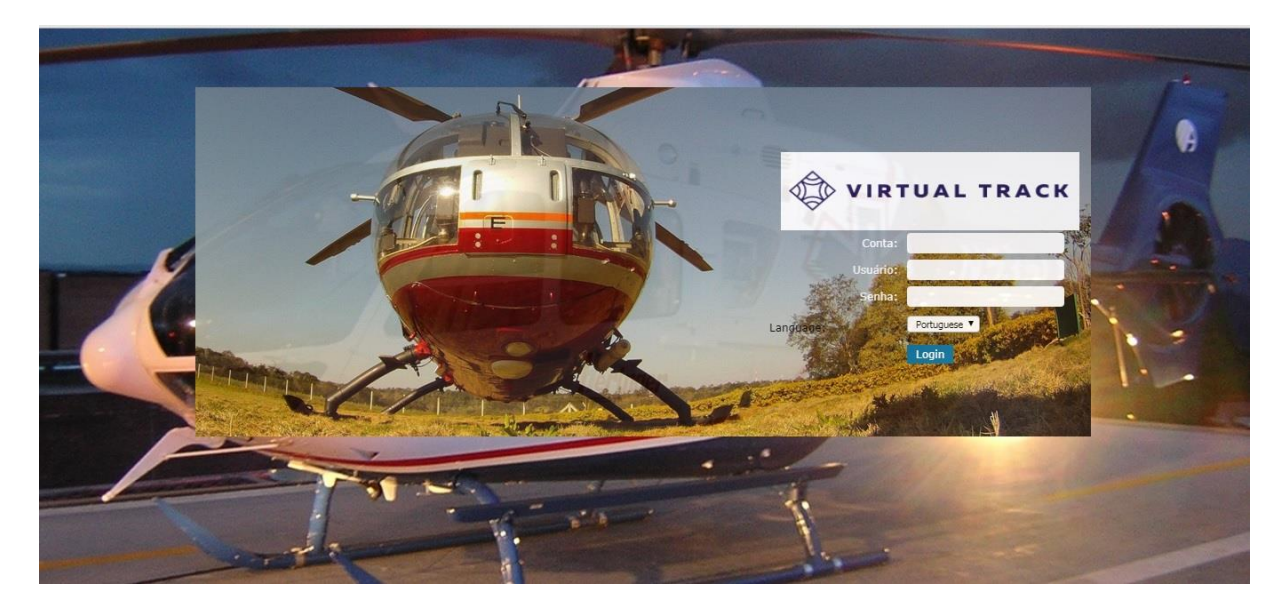

① 命 A Welcome, Dsei Tapajos! (dsei (Logout)  $\bigoplus$ Alert Map

Após logado, tenha acesso ao menu de informações da aeronave.

Informações de mapa da aeronave em voo.

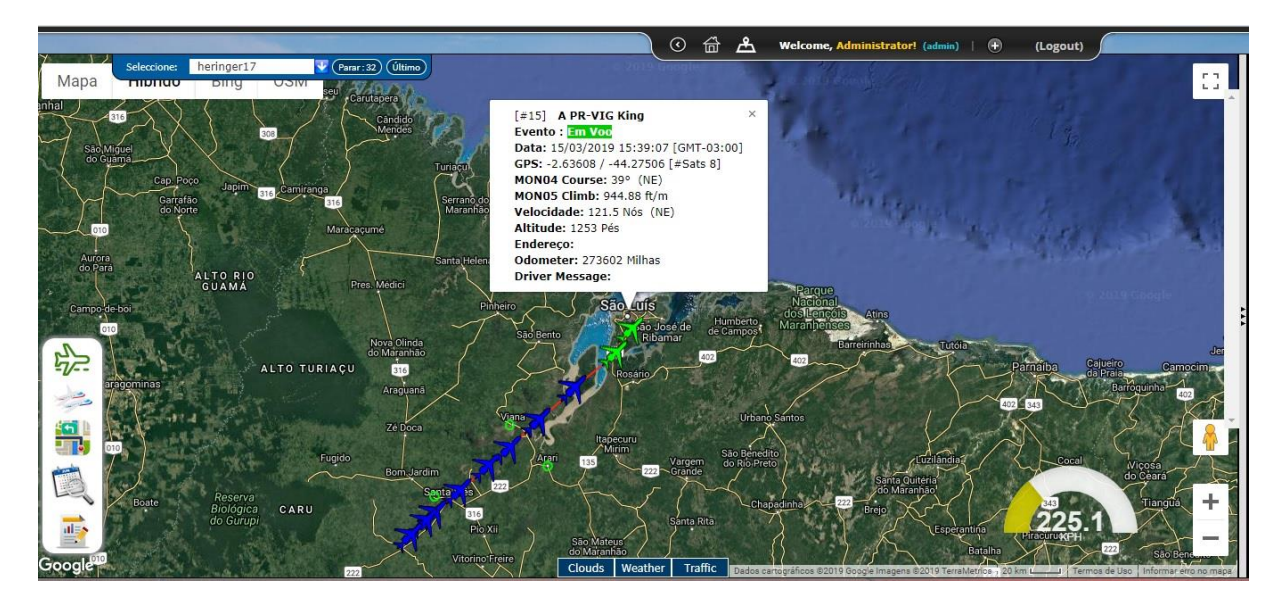